## **内蒙古师范大学企业微信绑定流程**

1、 关注"内蒙古师范大学微信公共服务平台", 点击"企业微信"菜 单开启绑定流程。

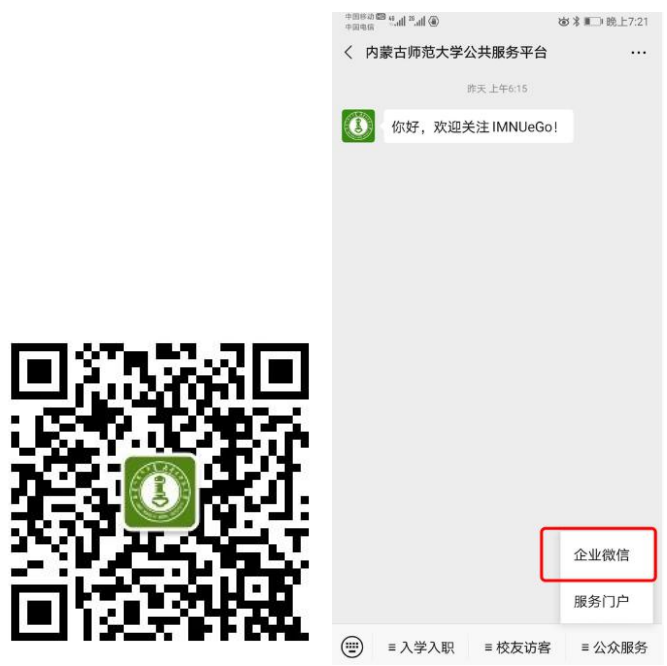

2、 输入用户信息,包括学工号、姓名、身份证号、手机号**(注意** 手机号必须是绑定微信的手机号),点击"下一步"输入短信验证 码。

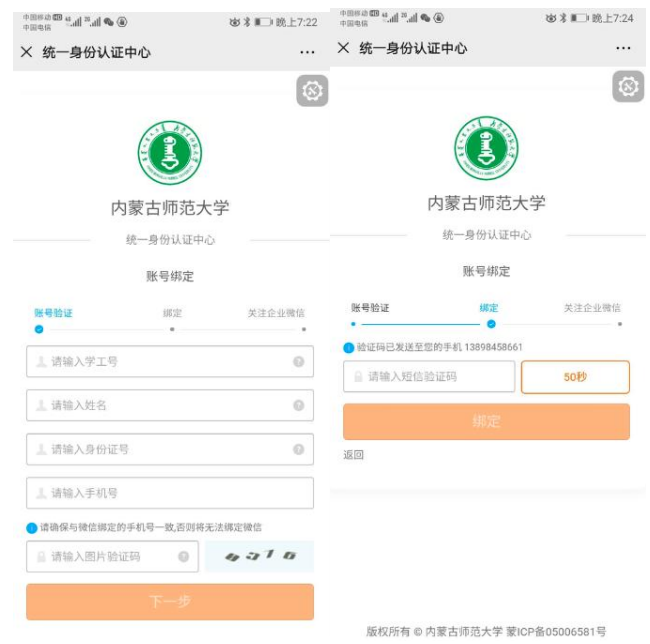

3、 绑定成功后, 长按二维码关注内蒙古师范大学微信企业号, 即 可使用平台服务。

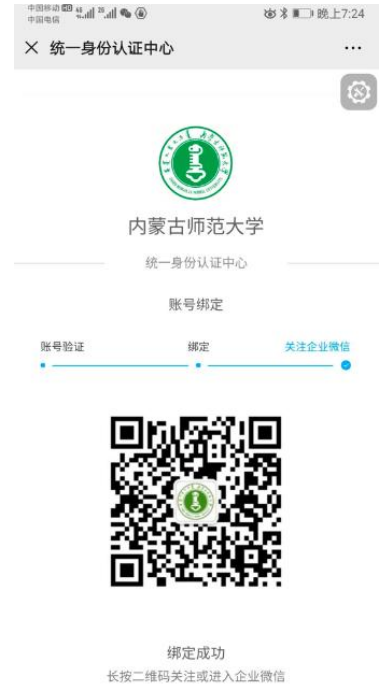

- 4、 注意事项
	- 4.1、 绑定过程中如果提示"输入信息有误"等信息, 首先自行认 真核对,如仍无法进入下一步请联系学校信息中心老师。
	- 4.2、 如果进入微信企业号后无法看到应用,首先确认绑定过程中 输入的手机号码是否和微信绑定的手机号码一致,如果不一 致则需要重新绑定;其次可以尝试取消关注企业号,再重新 关注企业号。